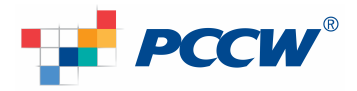

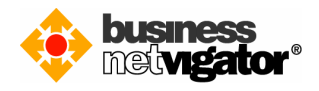

## **Steps for Advanced Email Setup on Android devices:**

Advanced Email integrates natively over-the-air with the Mail, Contact and Calendar applications on devices running Android Operating System release 2.1 and later. By using the ActiveSync protocol no additional download is required, only that Wi-Fi or a mobile data is enabled. Follow the procedure below to setup your mobile device.

Please follow the steps below for setting up your Android devices: (Below example use Android v4.0 screen capture, there may be some delta differences between Android versions)

1) On your Android desktop (or menu screen in some cases), click the "Settings" icon

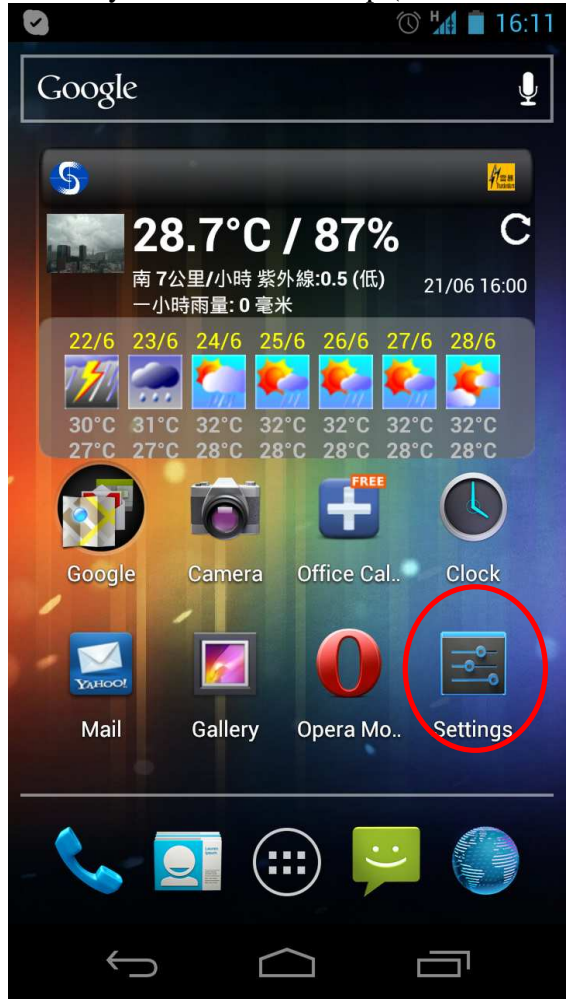

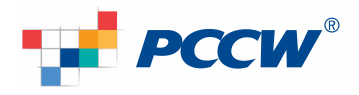

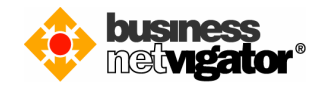

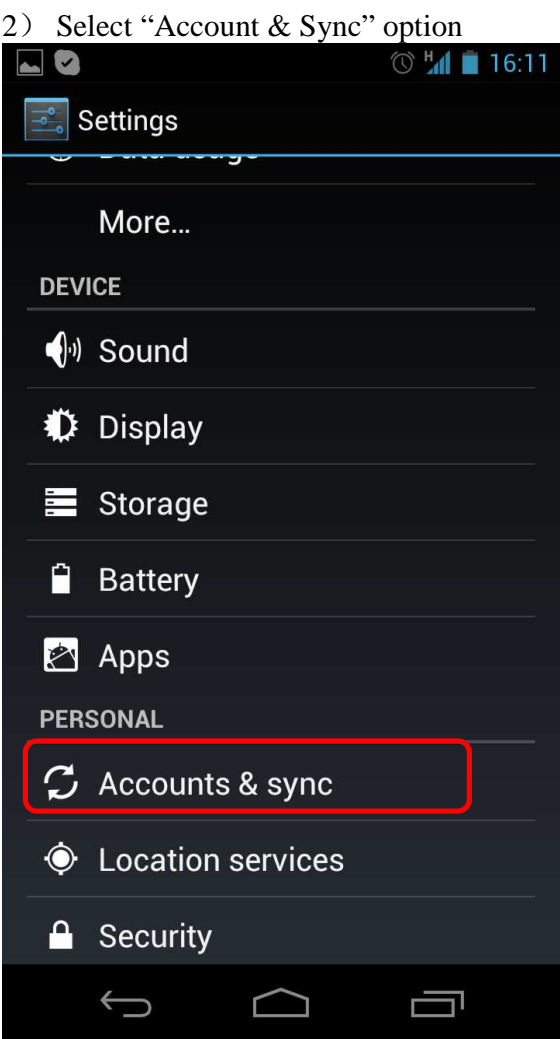

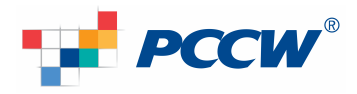

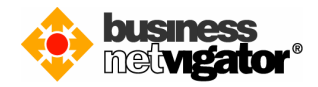

3) Select "Add Account" option

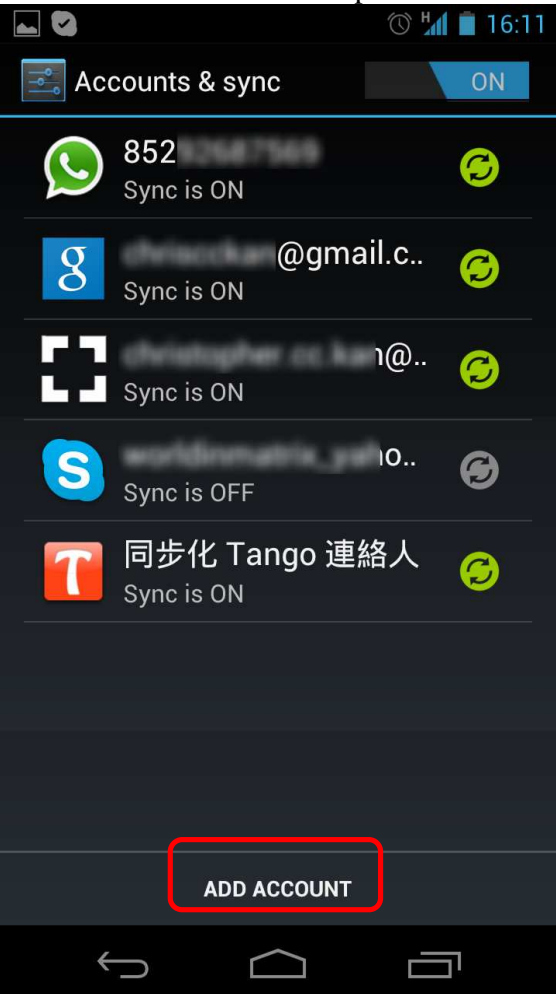

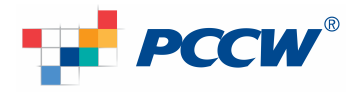

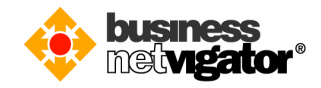

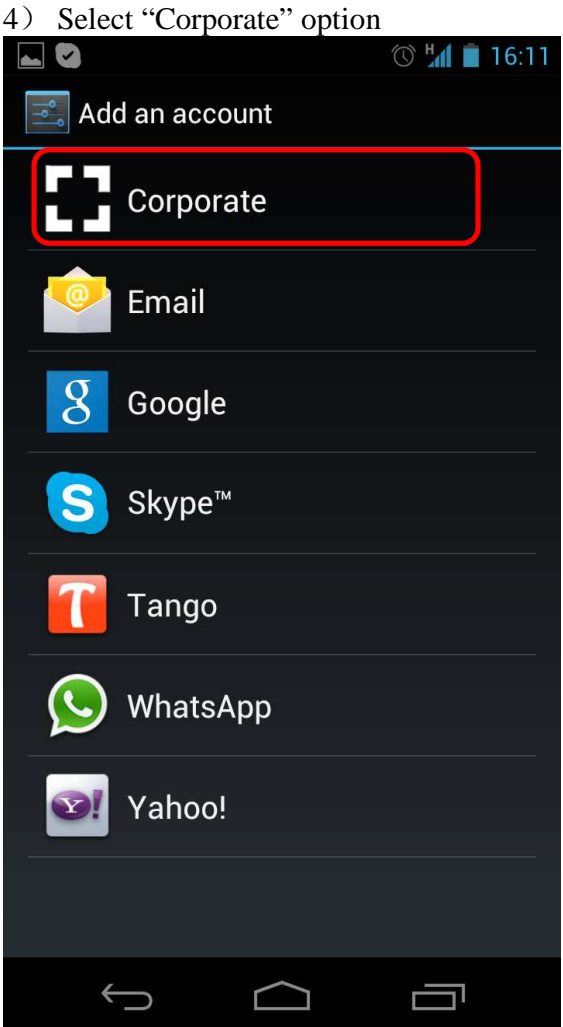

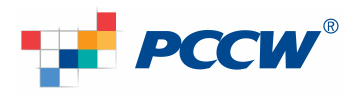

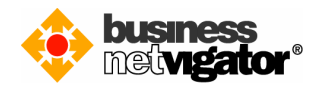

5) Enter your email address to "Email address" field, e.g.: zimemta1@netvigator.com Enter your email password to the "Password" field, then click "Next" button

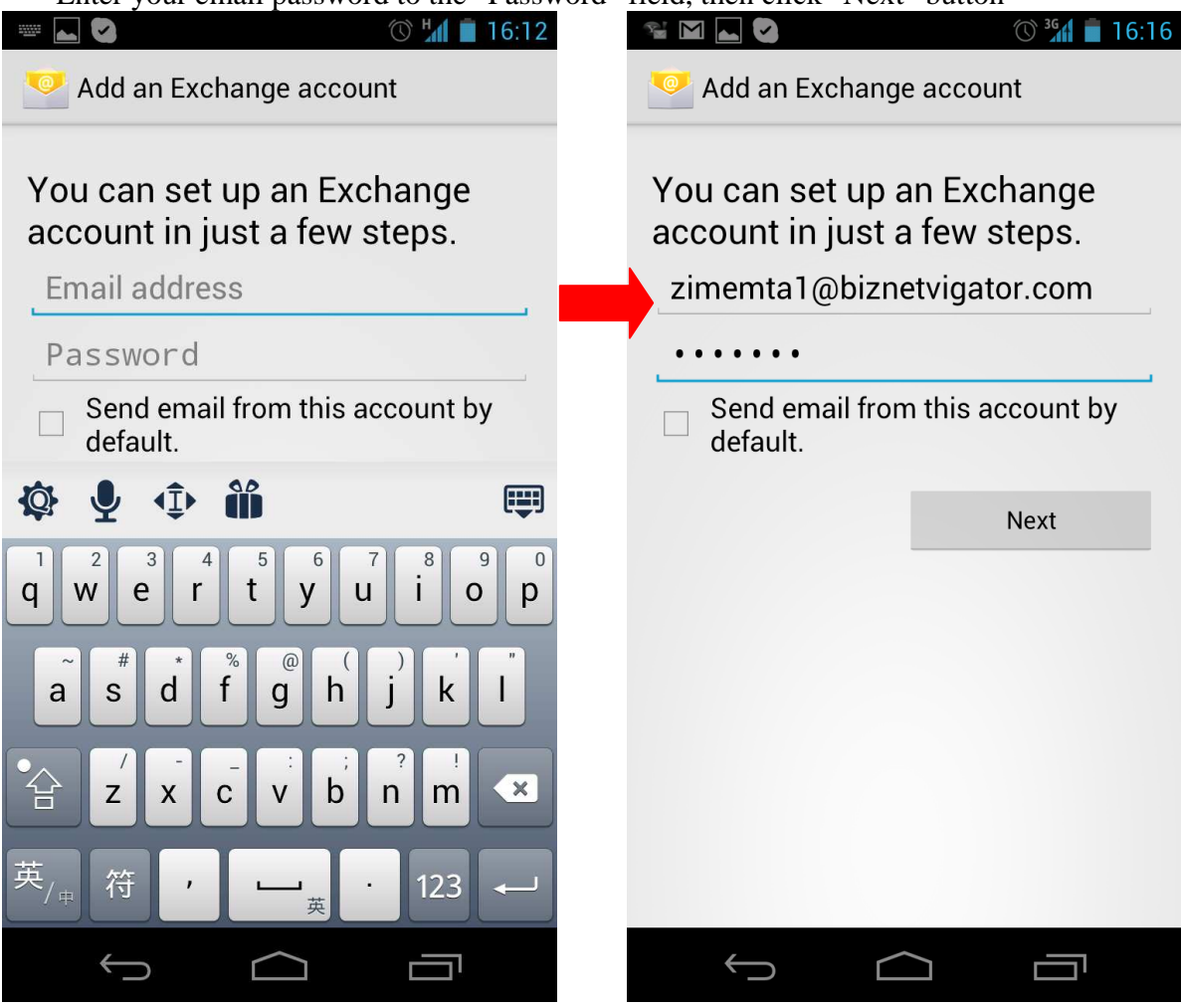

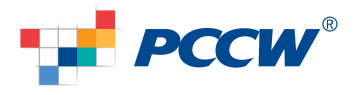

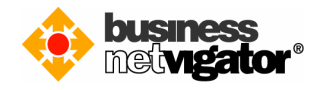

6) Enter your email address to the "Domain\Username" field, e.g.: zimemta1@netvigator.com Enter your email password to "Password" field, Enter "bm.biznetvigator.com" to the "Server" field, Tick the checkbox "User secure connection (SSL)", then click "Next" button

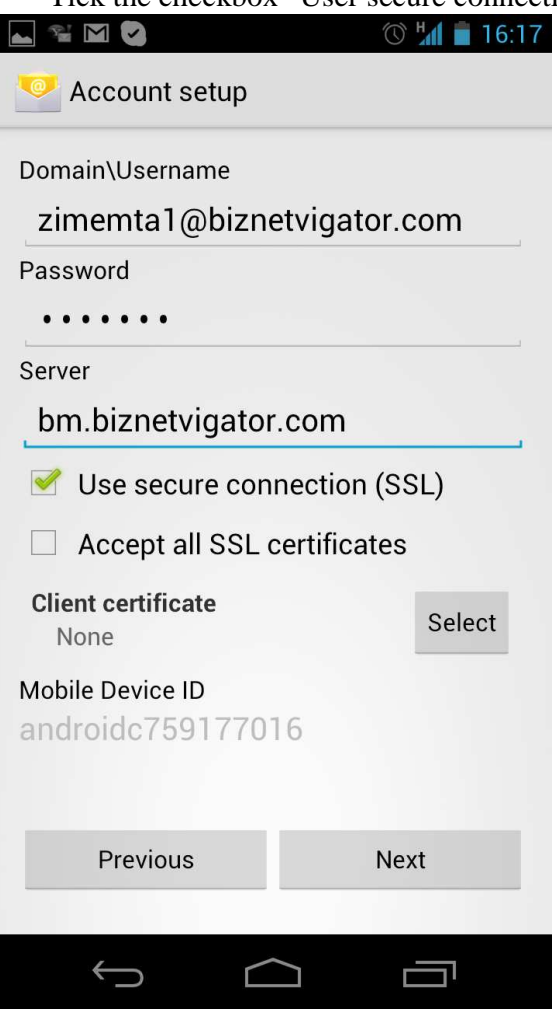

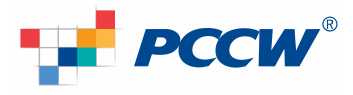

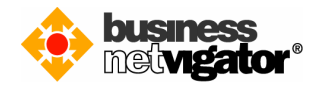

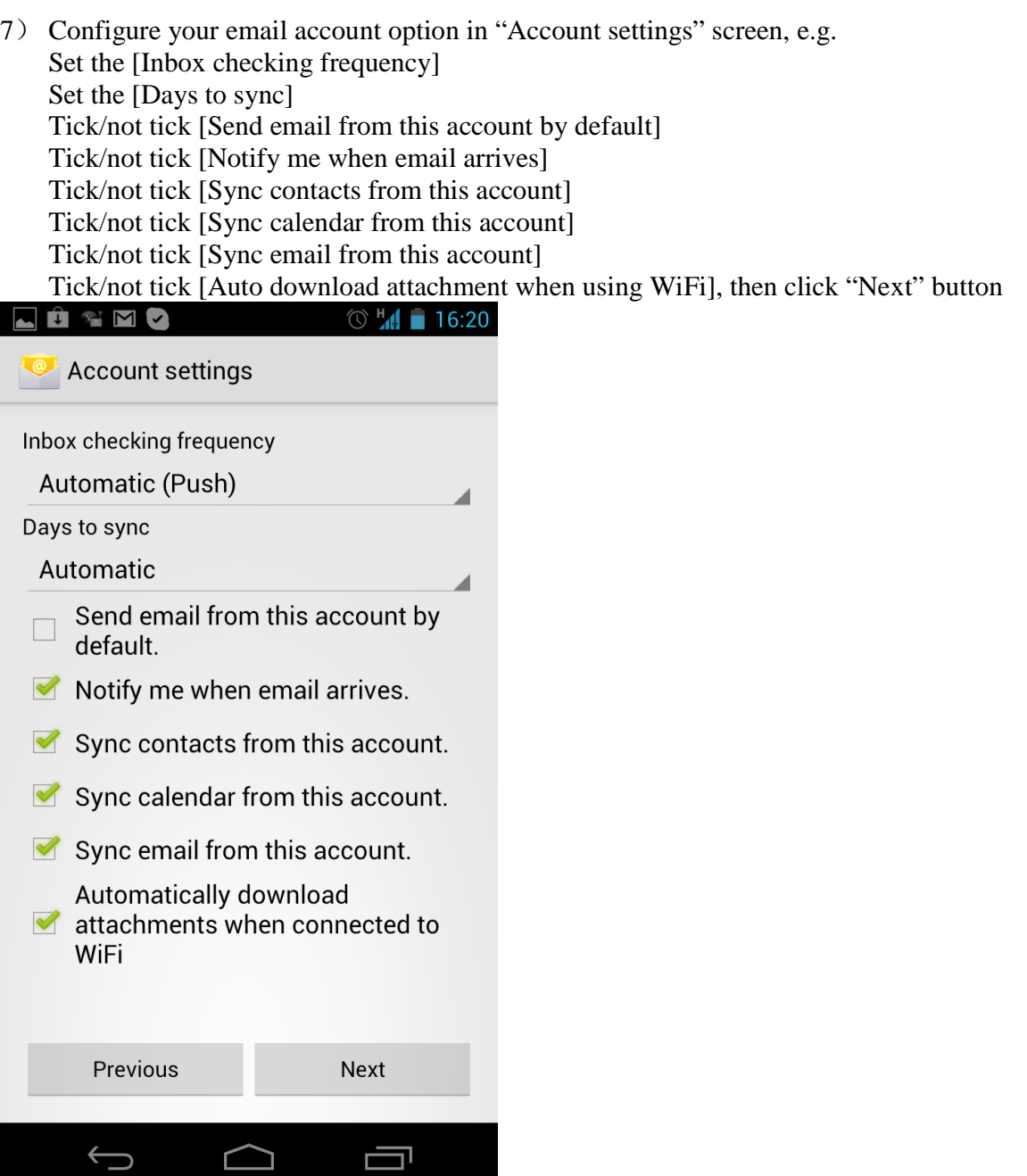

 $\bigcup$ 

 $\Box$ 

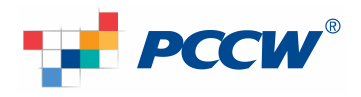

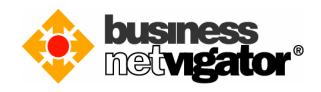

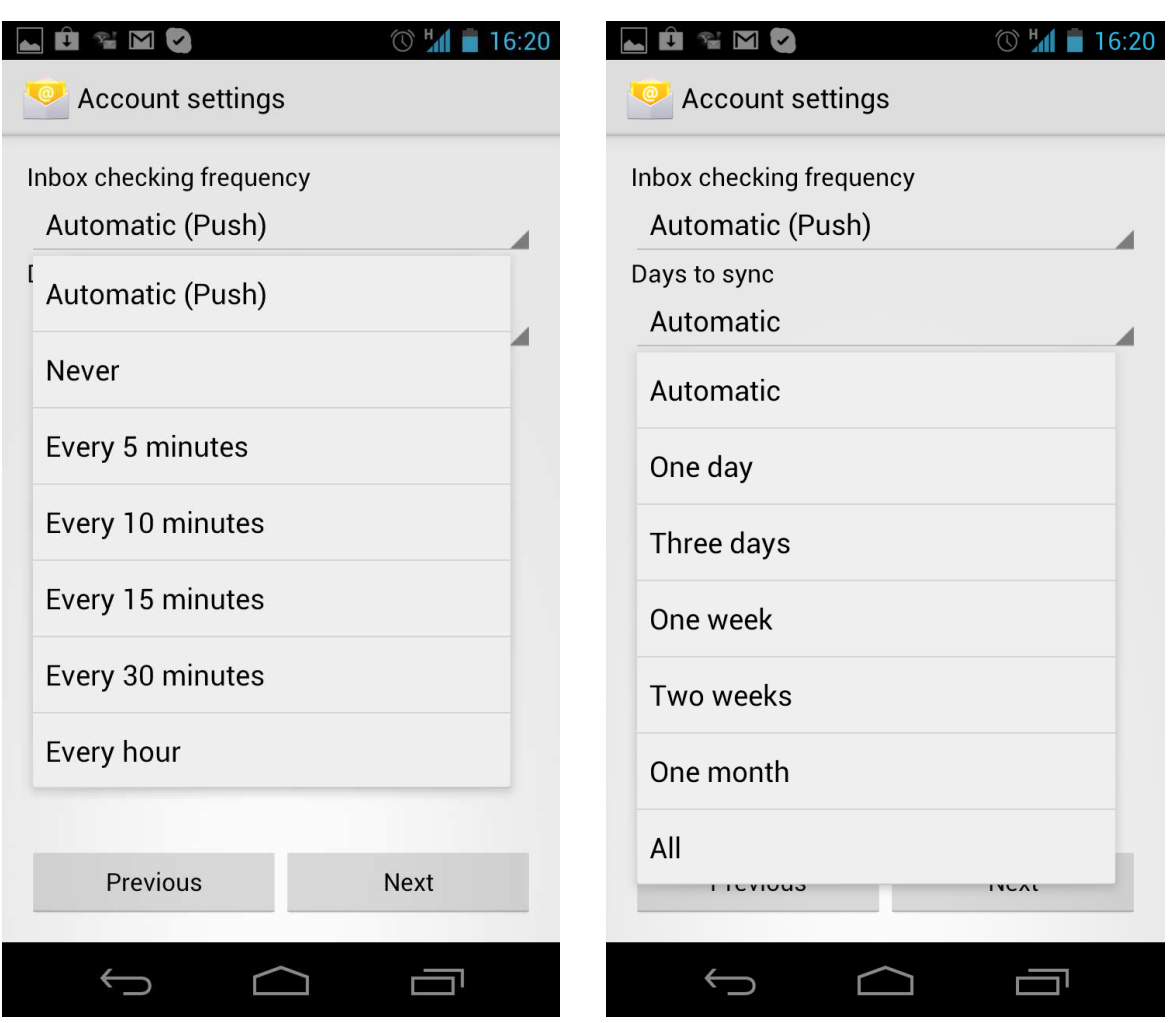

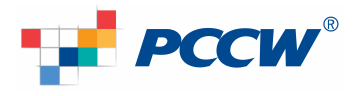

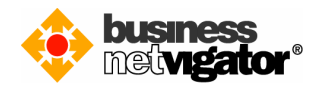

8) Last step is to give a "name" to this email account (because user may have multiple email account on Android, this will give identity to a particular account), e.g. "Advanced Email"

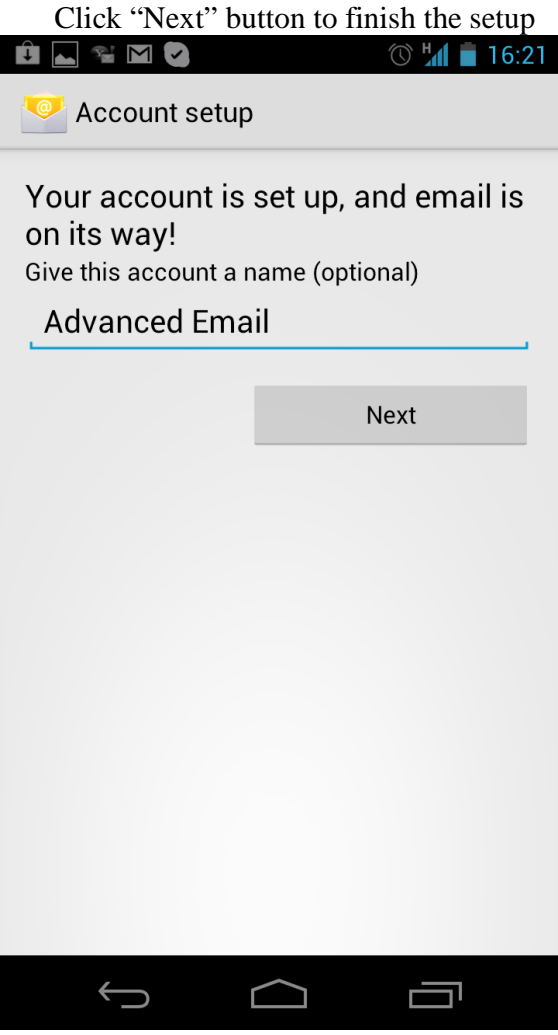

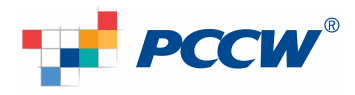

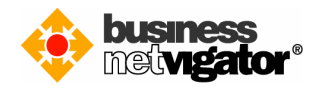

9) Setup is completed, now the Advanced Email account is shown on the account list, background sync is in action immediately.

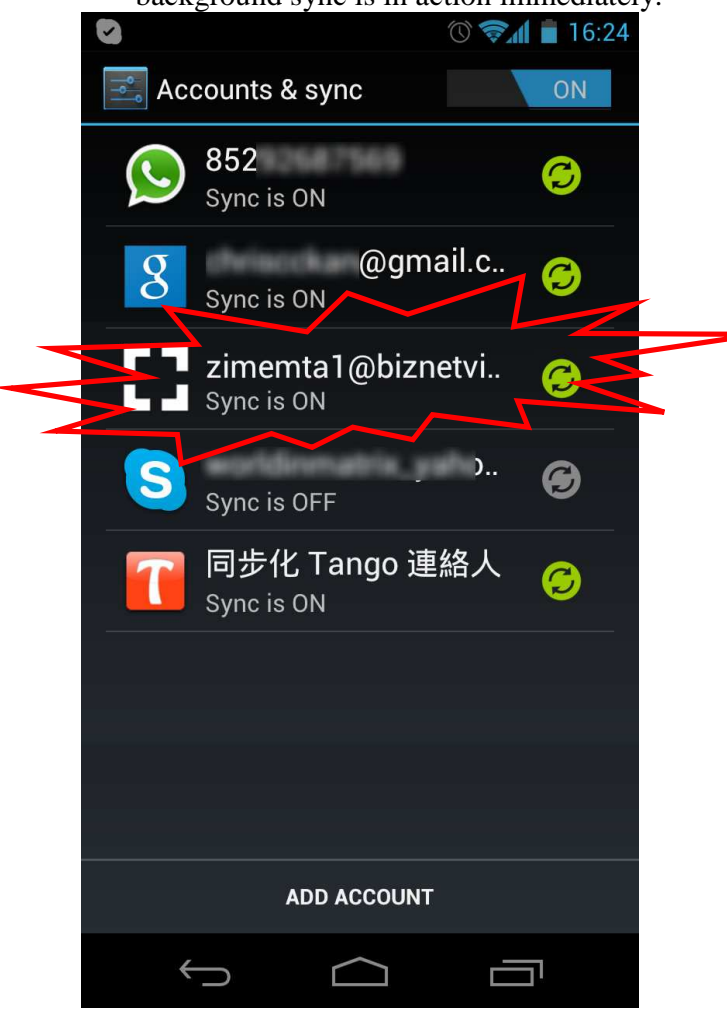

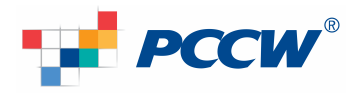

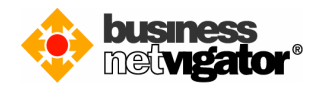

10) Visit your application menu, click the "Email" icon to start the email app.<br>  $\bullet$   $\bullet$   $\bullet$   $\bullet$   $\bullet$   $\bullet$  16:24

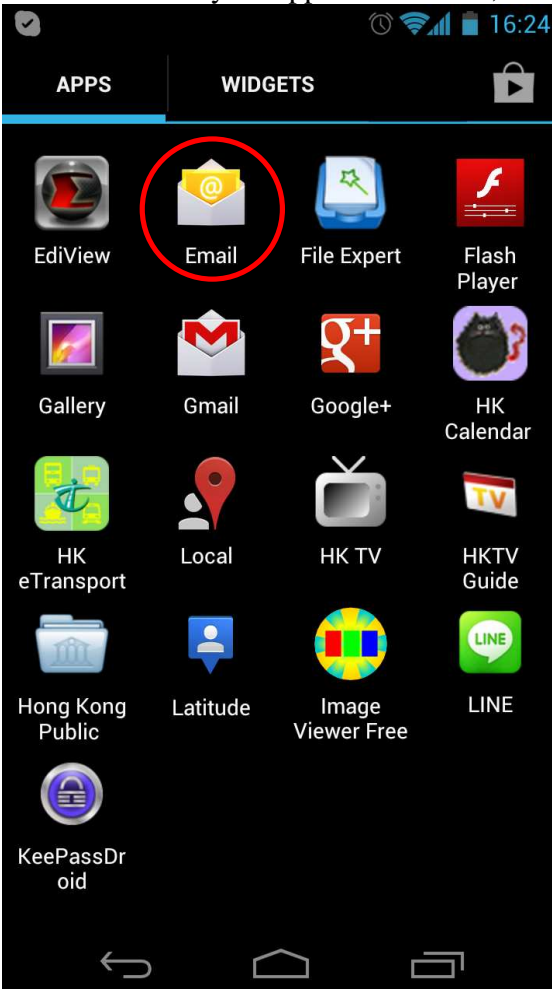

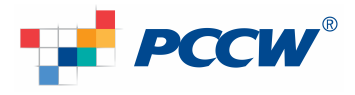

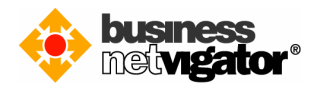

11) Your will see the emails are synchronized to the email app. Thank you for using Advance Email service, enjoy it.

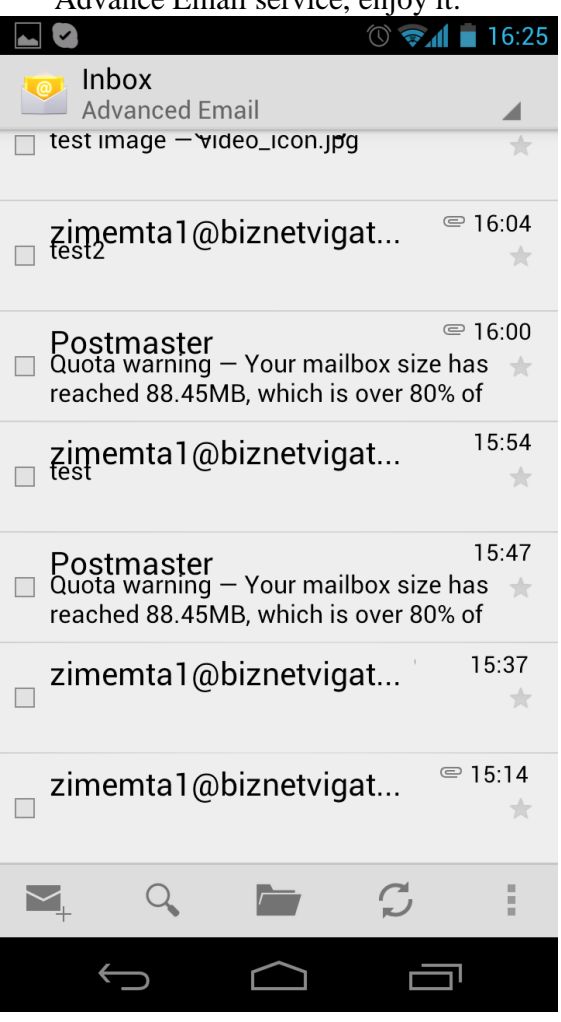

.End of document